# インターネット出願の利用と出願手順

# 1 インターネット出願の利用について

インターネット出願は、「出願要項」をインターネット上(電子媒体 PDF)で確認し、受験生自身がインター ネット上で入力したデータを活用するため、出願情報の登録ならびに出願書類一式を迅速に作成するこ とが可能です。

インターネットで出願情報の登録ならびに出願書類一式を作成し、郵便局で受験料を払込後に機構事 務局へ出願書類一式を郵送する事により、出願手続きは完了となります。

準備するもの

・パソコン

OS が Windows 環境(Windows 7 以降)の推奨ブラウザ Edge 最新版 Firefox 最新版 Google Chrome 最新版

OS が Macintosh 環境の推奨ブラウザ Safari 9.0 以降

※いずれの端末を使用しても、出願書類一式の印刷が必要となります。

・プリンタ(A4 普通紙に印刷することができるもの。)

インターネット出願で作成する出願書類一式と郵送用の宛名ラベルを印刷するために必要で す。

・角 2 サイズ( 240 × 332 mm )の市販封筒および長形3号の市販封筒(2通, 返信用)

・利用可能なメールアドレス

メールアドレスをお持ちでない場合は、フリーメール(Gmail,Yahoo メール等)を取得してくだ さい。

ドメイン指定受信をしている場合は、@bunken.co.jp からのメールが受信できるようにあらかじ め設定してください。

# 2 出 願 準 備

治療専門医学物理士認定制度規程と治療専門医学物理士認定試験出願要項をダウンロードし、出願資 格を確認してください。治療専門医学物理士認定試験一次試験の合格者(※有効期限は合格から3 年後の年度末)で、次の条件をすべて満たした者に治療専門医学物理士認定試験の受験資格(治療 専門医学物理士認定制度規程第 5 条)があります。

- (1) 医学物理士として認定されていること
- (2) 申請時において、医学物理士として治療分野における臨床経験を3年以上有すること
- (3) 申請時において専門試験委員会の委員の職にないこと

証明書や顔写真などの出願に必要な書類は、発行に時間がかかる場合がありますので、早めに準備し てください。

出願をする前に必ずお読みください。

- ・ 治療専門医学物理士認定制度規程
- ・ 治療専門医学物理士認定試験 二次試験 出願要項

# 3 出願の手順(出願書類一式の郵送までの流れ)

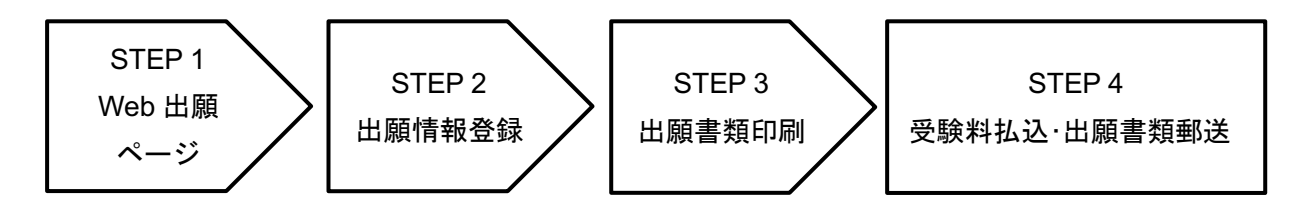

# STEP 1 医学物理士認定機構 HP よりインターネット出願ページにアクセス

認定機構 HP (http://www.jbmp.org )から「治療専門医学物理士認定試験インターネット出願」 のアイコン(https://iap-jp.org/jbmp/apply-trsp/)をクリックして、インターネット出願ページにアク セスしてください。最初に、認定者専用ページ(マイページ)(オレンジボタン)の情報が最新かを必ず確 認してください。ここで、データを更新した場合には1日以上経過してからログイン操作を行ってください。 確認と更新が完了できたら、医学物理籍番号とマイページパスワードを入力して「ログイン」(赤丸)をクリッ クしてください。

※マイページパスワードを忘れた方は「マイページパスワードを忘れた方はこちら」(緑丸)を選択ください。

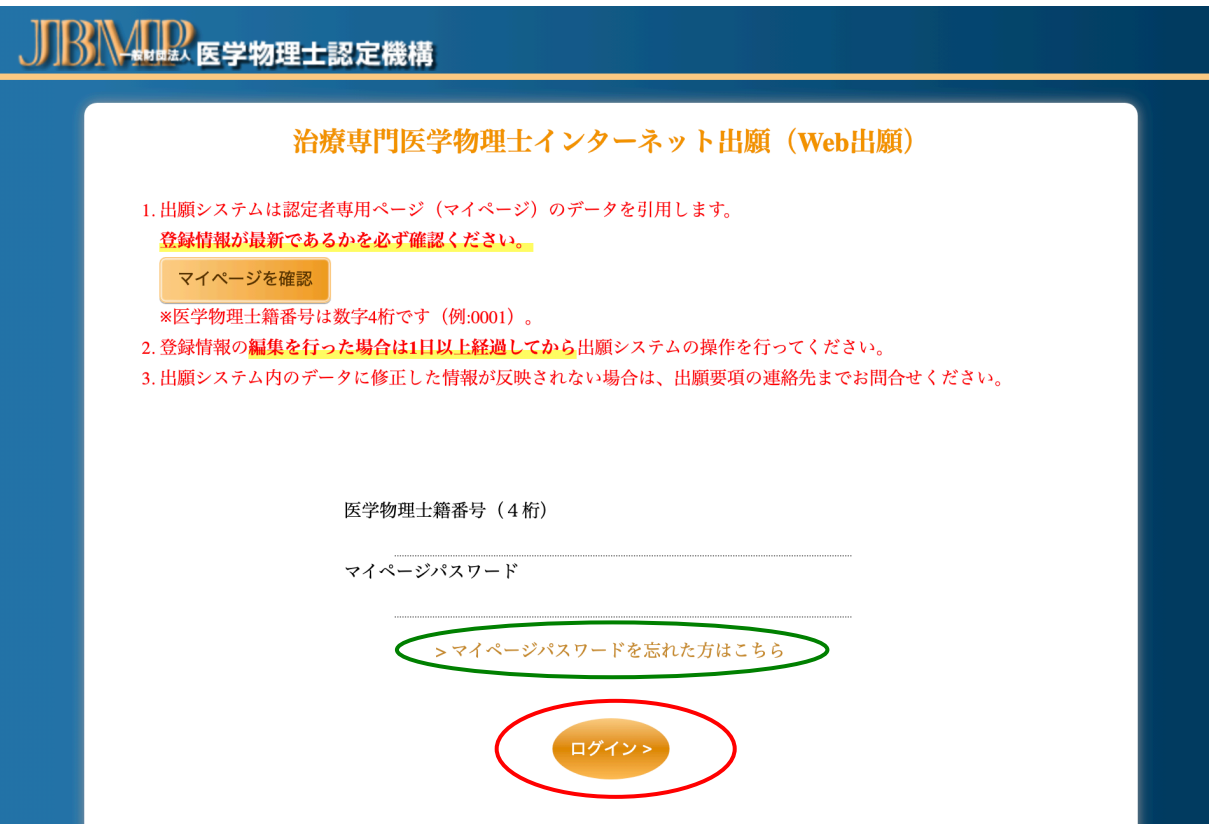

ログインが終わりましたら、インターネット出願を利用する上での利用規約をご確認ください。

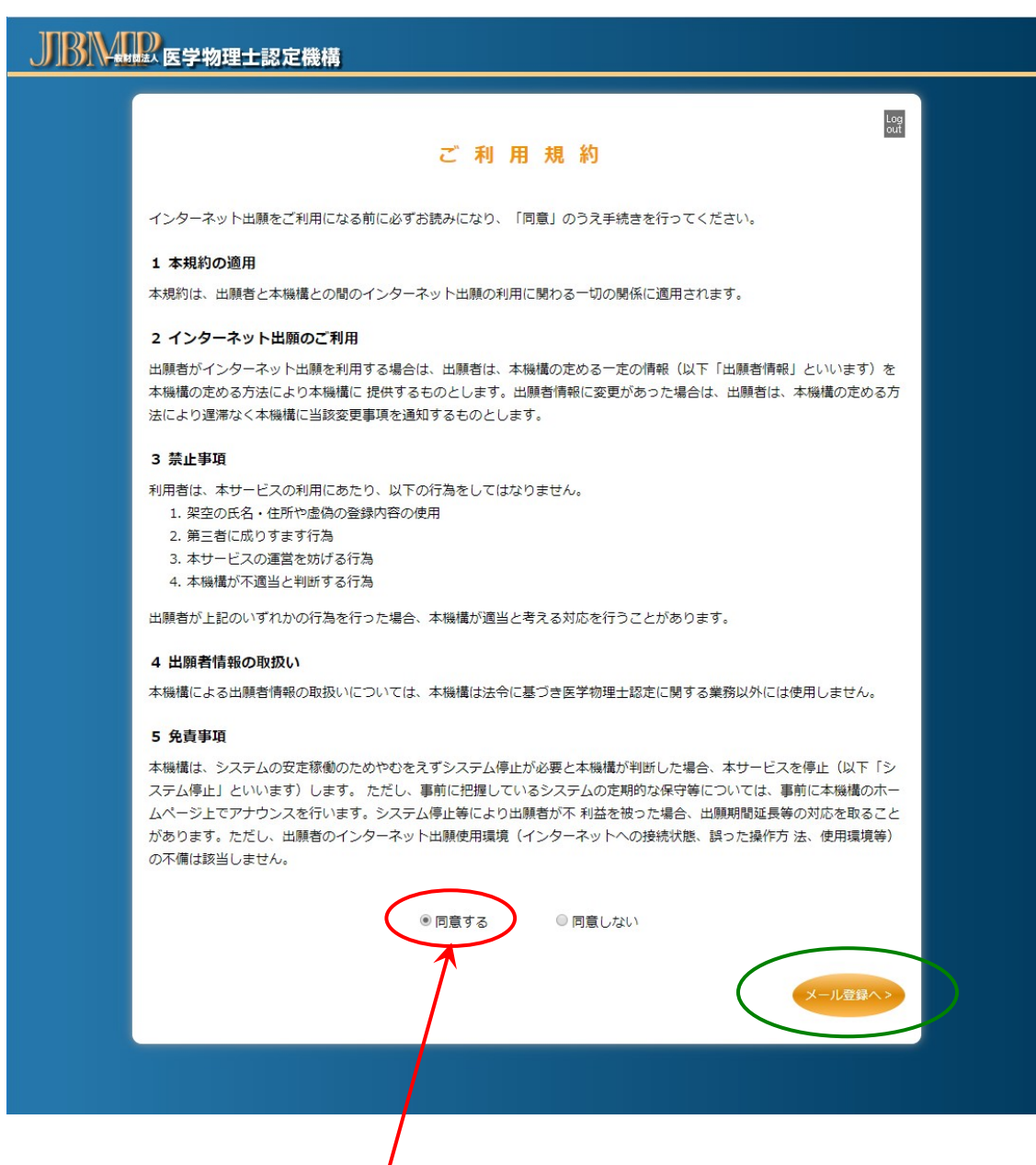

利用規約に同意いただければ「同意する」にチェックを、同意いただけなければ「同意 しない」にチェックをしてください。「同意する」を選択した場合のみ、「メール登録へ(緑 丸)」がアクティブになります。「メール登録へ(緑丸)」をクリックして、次ページに進ん でください。

 $\prime$ 

利用規約に同意いただけましたら、メールアドレスを登録してください。登録いただくメールアドレス宛 に、受験に関する重要なお知らせ(出願登録完了及び受験料払込確認等)を配信します。合格発表まで 変更・削除の可能性がなく、日常的に確認できるメールアドレス(携帯電話等のアドレスも可)を登録してく ださい。

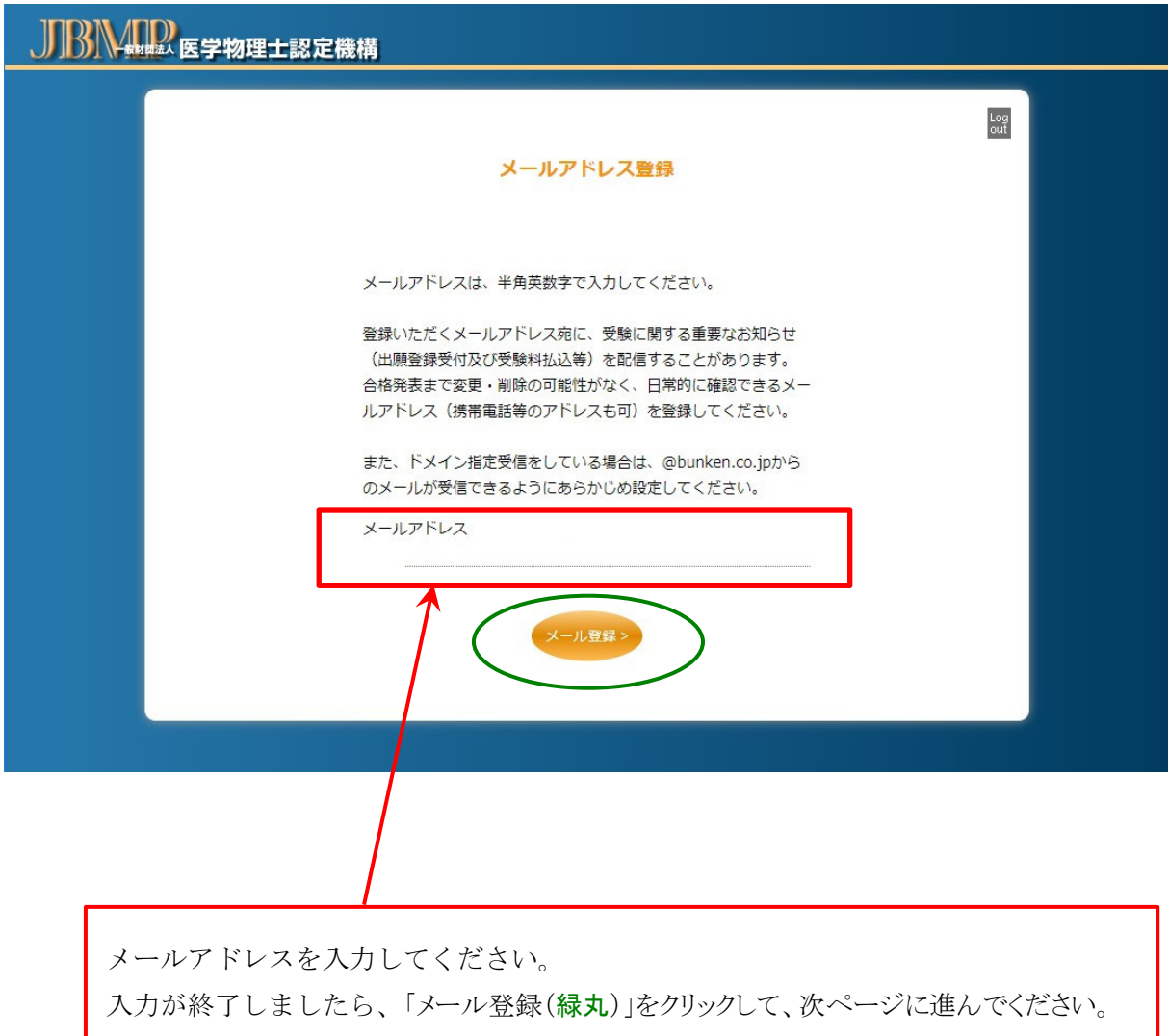

メールアドレスの登録で出願登録完了となります。登録いただいたメールアドレス宛に認証キーが送付 されますので、認証キーを画面に入力してください。

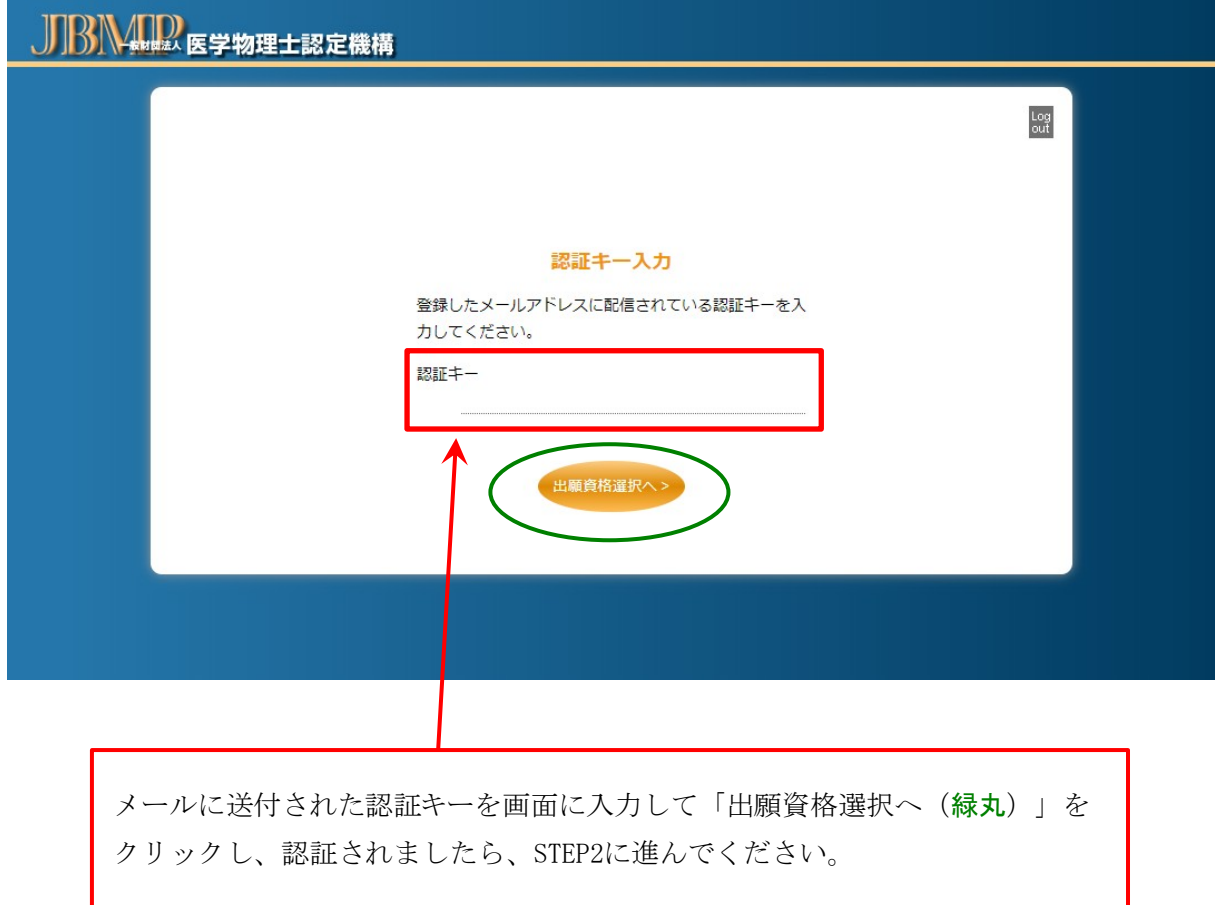

# STEP 2 受験に関する出願情報を登録

申請書類作成リスト画面の右側の「入力(赤丸)」ボタンから試験願書 (様式 1)を作成してください。必 要事項を入力し、作成が終了すると入力ボタンが「変更(赤丸)」と表示が変わります。「変更」が表示され ない場合は、入力に間違いがある可能性がありますので再度確認してください。様式1の入力が終了し て、秘密保持契約の同意(赤丸)にチェックをすると「出願書類出力(PDF)(緑丸)」がアクティブになります ので、クリックして出願書類をダウンロードしてください。

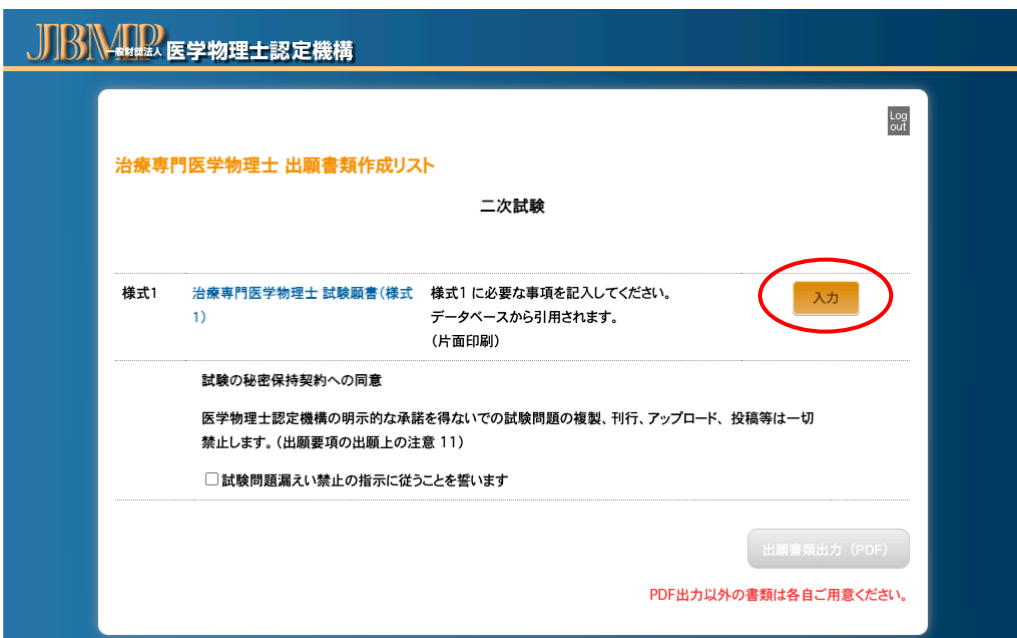

申請書類作成リスト画面(入力前)

## (入力後)

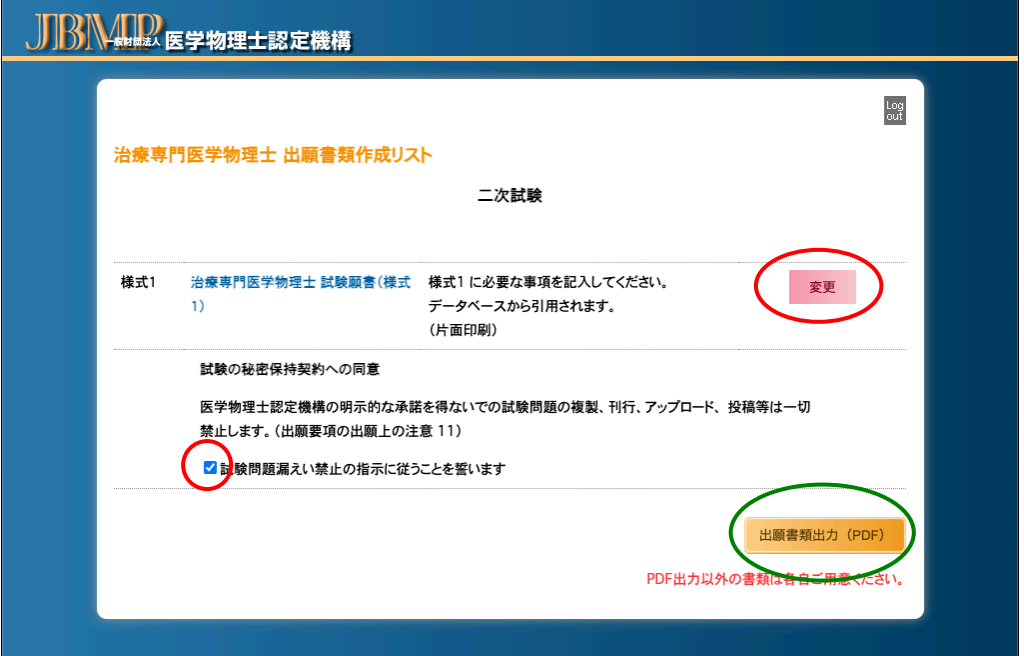

はじめに、試験願書(様式 1)で基本情報を入力します。自動入力されている項目で変更できない場合 はマイページを修正ください。更新したデータの反映には 1 日程度かかります。更新後 1 日以上経過し てからログイン操作を改めて行ってください。それ以外の必要項目を下記の注意事項を参考に記載して ください。完了しましたら、「申請書類作成リストへ戻る」をクリックしてください。

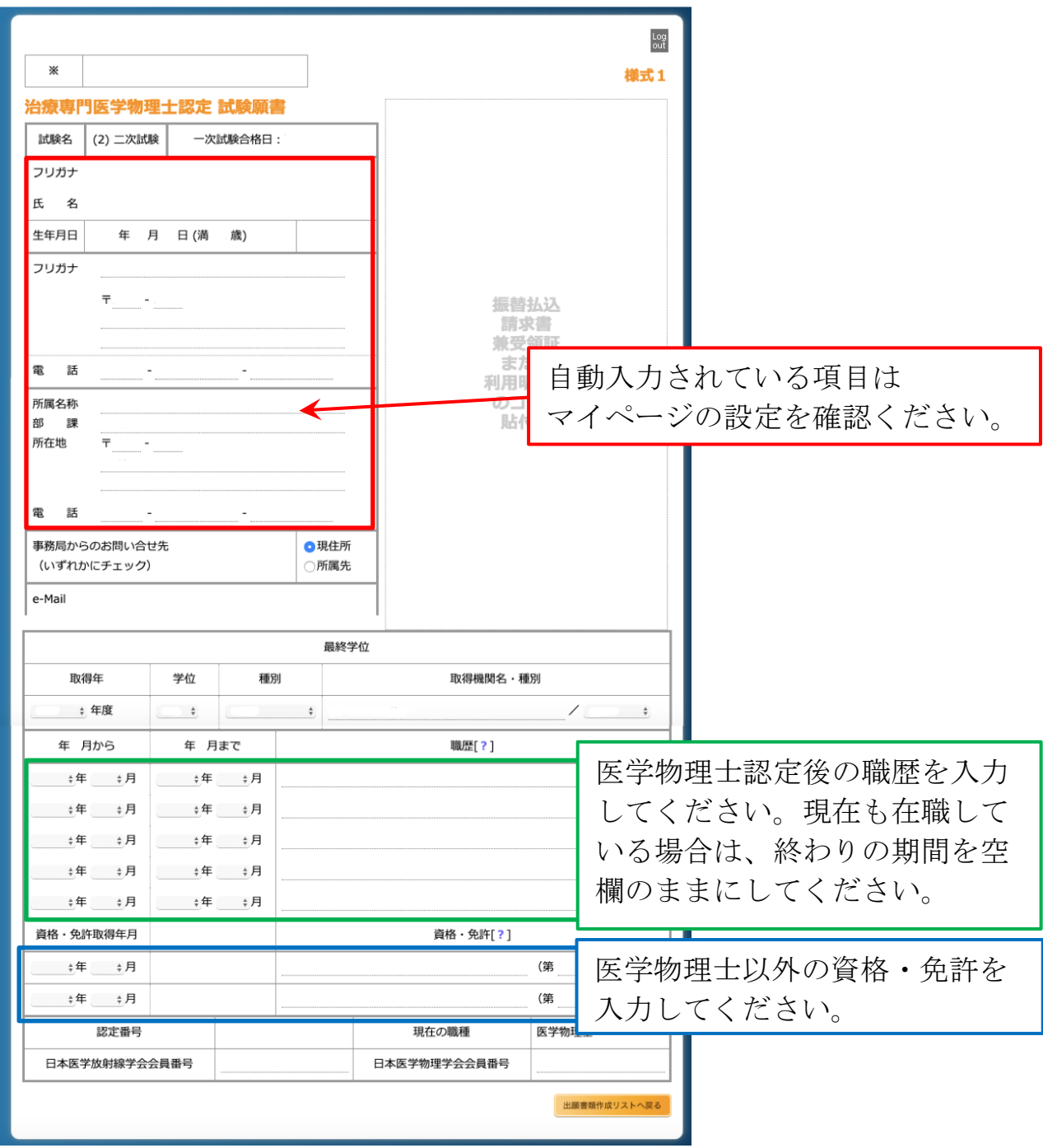

<注意事項>

# 出願書類作成の説明

受験票・写真票(様式 2):氏名、フリガナ(赤で示した箇所)を自筆で記入してください。

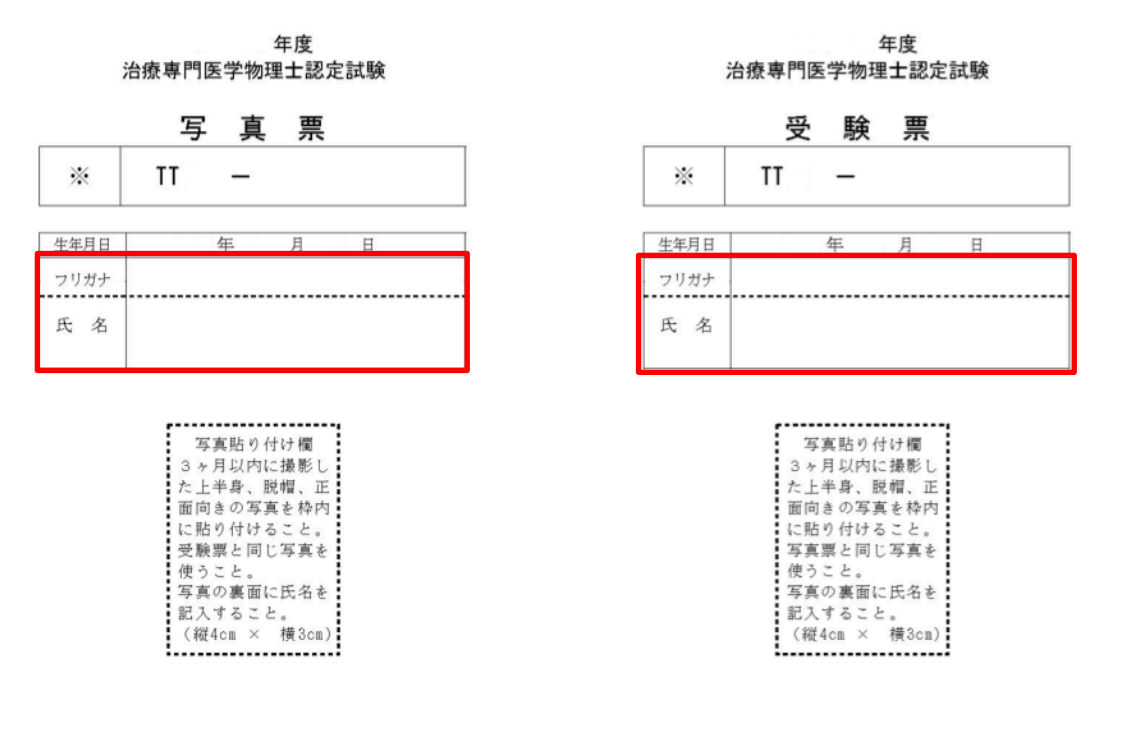

※ 印の欄は記入しないでください。 ※※ 氏名を自筆で記入してください。 ※※※ 写真票と受験票には同じ写真を使用し、裏面には氏名を記入してください。

#### 様式 2

# STEP 3 出願書類印刷

出願書類作成完了後、資格番号に対応した出願書類一式をダウンロードし、A4 白色系普通紙に黒色 で片面印刷してください。これら以外で印刷し提出された場合は、受理されない場合がありますのでご注 意ください。

#### 出願書類の種類

①出願書類一式(各出願資格で異なります。) ②宛名ラベル(出願書類郵送用)※出願書類チェック票を含む。

### STEP 4 受験料の払込・出願書類郵送

受験料払込完了後、市販の封筒(角 2 サイズ)に宛名ラベルを貼り郵便局の窓口から郵送して出願手 続きを完了してください。

#### 受験料決済方法

受験料は、郵便局・ゆうちょ銀行に備え付けの払込取扱票(青色)を使用し、個人名義で納付してくださ い。郵便局・ゆうちょ銀行の ATM(現金自動預払機)でも納付できます。送金手数料は自己負担になります。 インターネットバンキングを含む他の方法での納付はできませんのでご注意ください。また、在外等の場 合は事務局へお問い合せください。

> 受 験 料:20,000円 納付先口座名:一般財団法人 医学物理士認定機構 口座番号:0 0 1 7 0 - 2 - 6 0 7 3 0 1

郵便局・ゆうちょ銀行の窓口または ATM から受け取る振替払込請求書兼受領証または利用明細票のコ ピーを試験願書(様式 1)の所定の欄に貼り付けてください。出願を受理した後は受験料を返還しません ので、十分に検討して納付してください。

お支払後、STEP 3 で印刷した宛名ラベルに記載されている出願書類チェック票を参考に、印刷した出 願書類一式や証明書類等を同封し、郵便局窓口から「簡易書留郵便」で郵送してください(封筒は折り 曲げ厳禁)。また、郵送中に宛名ラベルが破損した時のために、封筒裏面に出願者の住所・氏名(漢字・ カナ)を記入してください。

〒162-0801 東京都新宿区山吹町 358-5 医学物理士認定機構 事務局

※事務局窓口での出願は受け付けておりません。出願書類は所定の方法で必ず郵送してください。

4 出願の手順(出願手続き完了後の流れ)

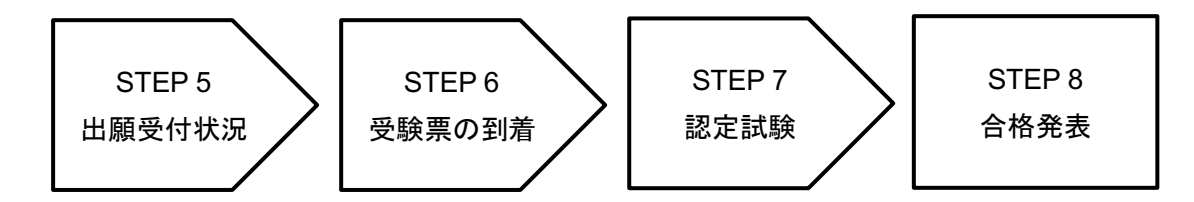

# STEP 5 出願受付状況の確認

STEP 1 で登録いただいたメールアドレス宛に、出願登録完了および受験料払込完了を配信します。

## STEP 6 受験票の到着

出願書類に確認が必要な箇所がある場合には、医学物理士認定機構事務局から電話またはメールで 出願者への問い合せがあります。出願期間内に連絡が取れない場合は、出願が認められないことがあり ます。なお、受験資格審査で出願書類一式のチェックが完了し、受験を許可した後、順次受験票を発送 します。

※試験日 2 週間前までに受験票が到着しない場合や、受験票の内容に誤り等があった場合は、事務局 へお問い合せください。

## STEP 7 認定試験

認定試験当日は必ず受験票を持参してください。受験票を紛失してしまった場合は、認定試験当日に 試験実施本部に申し出てください。

# STEP 8 合格発表

合否の判定は、受験者に個別に郵送します。また、医学物理士認定機構ホームページ上に合格 者の受験番号を掲載する予定です。

# よくある問い合わせ ( FAQ )

治療専門医学物理士認定試験に関する FAQ(http://www.jbmp.org/tmp/examtmp\_faq/)も確認ください。

## 【質問 1】

# インターネットに接続されていないとだめですか。また、インターネット出願(**Web** 出願)システムに接続 した際、「**Internet Explorer** ではこのページは表示できません」と表示されてしまいます。

## 【回答】

「インターネット出願(Web 出願)」の利用は、使用するパソコンでインターネットを通してファイルのダウ ンロード等ができることが前提です。インターネット・サービス・プロバイダとの契約などを含め、インターネ ットが利用できる環境が必要となります。どうしても準備できない場合は、出願に余裕を持って、医学物理 士認定機構事務局までお問い合わせください。

また、「インターネット出願」を利用するには、Windows または Macintosh 用インターネット Web ブラウザ が必要となります。使用しているブラウザ(バージョン等)が本システムの動作保証している環境であるかを 確認ください。原因が動作環境の場合は、Internet Explorer のセキュリティレベルの設定を以下のように変 更して、再度接続をお試しください。

1. Internet Explorer のブラウザ画面右上の、歯車アイコン(ツール)をクリック。

- 2. インターネットオプションをクリック。
- 3. 詳細設定のタブをクリック。
- 4. 設定の画面内、セキュリティ項目の「TLS1.0 を使用する」にチェックを入れる。
- 5.「適用」「OK」を順にクリック。

## 【質問 2】

# 携帯電話(スマートフォン等)で「インターネット出願」を利用することはできますか。

## 【回答】

基本的にはできません。インターネットに接続されたパソコンを推奨しております。携帯電話(スマートフ ォン等)で作成された出願書類で不備があった場合は、受理されないことがあります。

# 【質問 3】

## プリンタがないのですが、どうしたらいいですか。

# 【回答】

ダウンロードした出願書類(PDF ファイル)を印刷したものを郵送して出願します。プリンタを お持ちでない場合、以下のような方法が考えられます。

コンビニエンスストア

①一部のコンビニエンスストアには、メディアリーダーを備えたコピー機があります。 お手持ち のメディアに PDF ファイルを入れてコンビニエンスストア店頭へお持ちください。 PDF ファイル を印刷することができます(詳細は各店舗にお問い合わせください)。

②インターネットから印刷したい PDF ファイルを登録し、コンビニエンスストア店頭のマルチコ ピー機で印刷するサービスがあります(利用登録が必要な有料サービスですので、詳細は各店舗 にお問い合わせください)。

## 【質問 4】

#### 出願書類を印刷するのに使用できる紙は、具体的にはどのような紙ですか**.**

## 【回答】

以下の要件を満たす紙を使用してください。

・白い普通紙;普通紙にもメーカーによって固有の名前をつけているものがあり、「普通紙」という表示がな いものがありますが、一般的には、普通紙、PPC 用紙、OA 共用紙、コピー用紙などと表示されています。 白色のものを使用してください。(※使用してはいけない紙:フォト用紙・マット紙・光沢紙・厚みのある用 紙・色のついた紙・切り取りミシンの入った紙)

・A4 サイズ;A4 サイズとは、サイズが「210mm×297mm」のものです。文房具店、コンビニエンスストア等 で購入してください。

#### 【質問 5】

#### カラープリンターが必要ですか。

## 【回答】

 PDF で出力された宛名書きについてカラープリントが必要です。感熱紙プリンタ、ドットインパ クトプリンターは使用しないでください。

# 【質問 6】

 印刷された出願書類に、印字されていない線や斑になっている部分があるのですが(正しく印刷されて いない)。

### 【回答】

 プリンタの種類によって色合いが異なりますので、種類によってはそのような状態で印刷されることも考 えられます。 プリンタメーカーのガイド(色合いについて設定しているプリンタメーカーもあります)に従っ て操作していれば、そのまま提出してください。 なお、プリンタの色合いの設定をご自分で変えている場 合は、プリンタの設定方法に沿って設定を行ってください。

また、プリンタヘッドが汚れている場合やインク残量が不足している場合にも同様の現象が発生するこ とがあります。 その様な時には、ヘッドクリーニング、インク残量のチェックなどを行ってください。 以上の 対応でもきれいに印字できない場合には、プリンタのマニュアルに従った他の対処方法も実施してみてく ださい。 詳しくは、プリンタメーカーにお問い合わせください。

## 【質問 7】

#### 出願書類(**PDF** ファイル)を印刷しないで画面を閉じてしまいました。

## 【回答】

 出願書類(PDF ファイル)は、パソコンにダウンロードされています。ダウンロードのフォルダを探していた だくか、パソコンの検索機能で「出願書類」と入力して検索してください。

## 【質問 8】

### メールアドレス登録完了後の登録認証キー通知メールが届かないのですが。

## 【回答】

 携帯電話のメール機能で受信拒否設定をしている場合や、迷惑メールとして認識された場合に、 通知メールが届かない場合があります。ドメイン指定受信を設定されている場合は、 「@bunken.co.jp」のドメインを「受信可」に設定してください。または迷惑メールフォルダを確 認ください。

## 【質問 9】

## 出願書類作成の途中でいったん入力を中断し、後で続きを入力することはできますか。

# 【回答】

 できます。 途中で入力を中断したい場合には、申請書類作成リストの画面で画面右上の「Logout」ボタ ンからログアウトしてください。再度ログインすると続きから入力することはできます。

# 【質問 10】

## 郵便番号検索をすると、違う住所が出てくるのですが。

# 【回答】

 入力した郵便番号をもう一度確認してください。市町村合併などで旧住所が表示されたり、日本郵便で の登録が正規のものと違う場合は、画面上でいったん住所を消し、正しい住所に入力し直してください。

### 【質問 11】

## 願書に、「事務局からの問い合わせ先」とありますが、どのようなことでしょうか。

## 【回答】

 出願書類に確認が必要な箇所が認められた場合もしくは何らかの理由によりご本人と連絡を取る 必要がある場合において、事務局より問い合わせが生じる場合があります。平日の昼間に連絡が 取れる連絡先(差し支えなければ勤務先や大学院研究科)を試験願書(様式 1)で指定してくださ い。

#### 【質問 12】

 試験願書と証明書に記載されている名前(姓)と現在の名前(姓)が違う場合はどうすればよい ですか。

## 【回答】

 戸籍抄本(原本)など、証明書に記載されている名前と同一人物であることを確認できる書類を、 出願書類一式と一緒に送付してください。

## 【質問 13】

# 業務実績証明書はコピーでも可でしょうか。 前年度の受験資格審査のために取得した業務実 績証明書のコピーが使用可能であるか、お問い合わせさせていただきました。

#### 【回答】

 証明書は発行日より 3 月以内の原本を提出してください。また、前勤務先が倒産等で証明できな い場合は前勤務先の同僚による証明や在職していたことを証明できる公的な書類(雇用保険の加 入履歴書、年金加入記録等)で代替えすることも可能です。このような場合にはお問い合わせ下 さい。

## 【質問 14】

 郵便局で受験料を ATM で振り込みましたので、「利用明細票」しかもらえませんでした。「払い 込みの証拠となります」と注意書きがあるのですがこの伝票でしょうか。これには振込払込票が コピーされています。

## 【回答】

 受験料の郵便局 ATM での振り込みで問題ありません。その場合には、ATM 発行の「利用明細票」 をコピーし添付(貼付)してください。

### 【質問 15】

 現在私は海外に留学しており 11 月下旬に帰国します。出願資格はあると思うのですが、帰国前 なので出願が難しいです。どのように出願したらよいですか。

## 【回答】

 出願は受験料を所定の方法で払い込み、該当する資格番号で必要な出願書類一式を簡易書留郵 便にて送付してください。受験料の払込および出願書類の送付を家族や知人等に代行してもらっ てください。

## 【質問 16】

 書類がすべて揃わないので出願期間に間に合いそうにありません。書類が全て揃ってから送付 させていただくことは可能でしょうか。

# 【回答】

 出願期間内必着となっていますので、期日までに届けられる方法を調べていただき、ご対応くだ さい。

16

# 【質問 17】

# 出願期間を過ぎてしまったのですが、受験はできますか。

# 【回答】

 出願期間を過ぎた場合は受付できませんので、郵送期間を十分に考慮して早めに送付してくだ さい。

# 【質問 18】

## 受験票はいつごろ送られて来ますか。

# 【回答】

 目安として試験日 2 週間くらい前までに本人宛に簡易書留で発送します。配達時に受取人が不 在の場合は、不在連絡票が投函されます。郵便局で一時保管されますが、保管期間を過ぎると医 学物理士認定機構事務局に戻されます。2 週間くらい前までに受験票が届かない場合は事務局へ ご連絡ください。